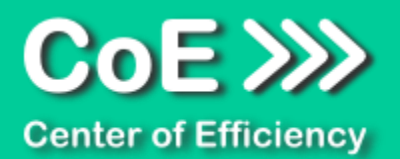

# **Anwendungsdokumentation: "Color Replacer"**

### **Copyright und Warenzeichen**

Windows und Microsoft Office sind registrierte Warenzeichen der Microsoft Corporation in den Vereinigten Staaten und anderen Ländern. Alle anderen Marken-und Produktnamen sind Warenzeichen oder eingetragene Warenzeichen der entsprechenden Besitzer. Geschützte Warenzeichen sind in dieser Dokumentation nicht als solche gekennzeichnet. Jedoch bedeutet dies nicht, dass sie frei verwendet werden dürfen.

Die vorliegende Dokumentation wurde durch die Center of Efficiency UG erstellt und ist urheberrechtlich geschützt. Alle Rechte vorbehalten.

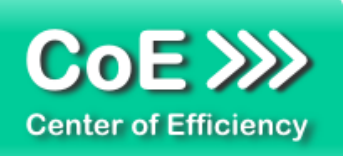

## Anwendungsdokumentation: "Color Replacer"

### Inhaltsverzeichnis

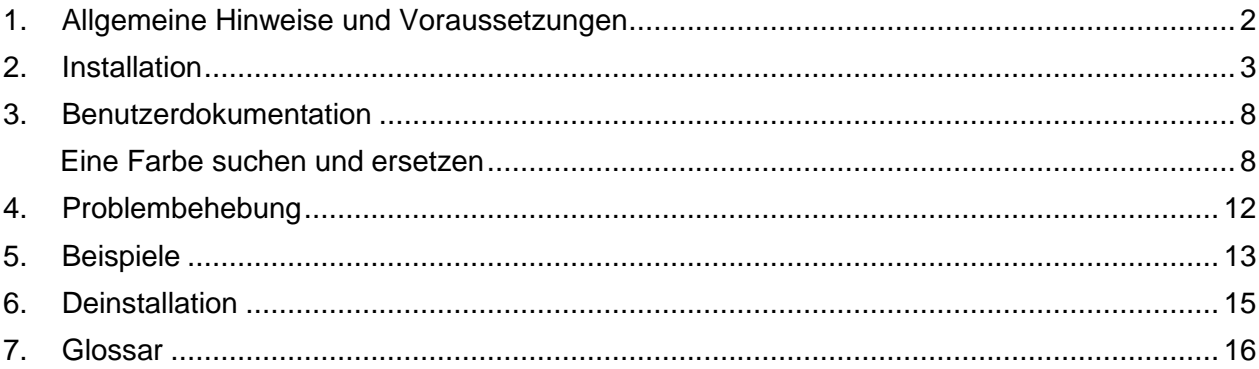

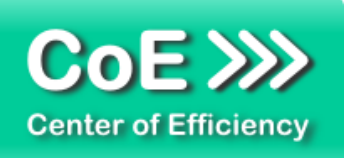

### <span id="page-2-0"></span>*1. Allgemeine Hinweise und Voraussetzungen*

Vielen Dank für Ihr Interesse an unseren Produkten. Die von Center of Efficiency entwickelten Tools (Efficienizer) erweitern die Funktionalität der Microsoft Office Produkte und unterstützen Sie bei Ihrer Arbeit.

Um die volle Funktionalität der Efficienizer nutzen zu können, beachten Sie bitte nachfolgende Ausführungen sowie die Hinweise zur Installation.

Der Efficienizer

### *Color Replacer*

wurde für das Microsoft Office Produkt

#### *PowerPoint*

entwickelt.

Zur Verwendung des oben genannten Efficienizers müssen folgende Systemvoraussetzungen erfüllt sein:

#### Betriebssystem

- **Windows XP oder**
- **Windows Vista oder**
- Windows 7 oder
- **Windows 8**
- **Windows 10**

### Microsoft PowerPoint

- **PowerPoint 2007 oder**
- PowerPoint 2010 oder
- PowerPoint 2013

Für abweichende Betriebssysteme oder Versionen der Microsoft Produkte können wir nicht garantieren, dass der Efficienizer ordnungsgemäß funktioniert.

Für die Nutzung des Efficienizers wird eine Lizenz benötigt, welche Sie unter [www.centerofefficiency.com](http://www.centerofefficiency.com/) in Form eines Product-Keys erwerben können. Der Product-Key gestattet die Nutzung des Efficienizers für die vereinbarte Nutzungsdauer. Mit Nutzung des Efficienizers erkennen Sie die Nutzungsbedingungen der Center of Efficiency UG (haftungsbeschränkt) an. Der digitale Product-Key wird Ihnen per E-Mail übermittelt.

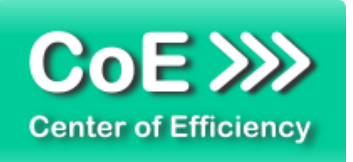

### <span id="page-3-0"></span>*2. Installation*

Aktuellste Informationen rund um die Installation finden Sie unter [http://www.centerofefficiency.com/de/faq.html.](http://www.centerofefficiency.com/de/faq.html) Auf unserer Website finden Sie ebenfalls ein Video zur Installation sowie eine bebilderte Installationsanleitung.

Die Installation erfolgt in Microsoft PowerPoint.

Die Installation kann auf zwei Arten vorgenommen werden:

- 1. Verwendung des Installers (EXE-Datei) und Installation per Klick **(empfohlen)**
- 2. Manuelle Einbindung der Add-In Datei (.ppam)

### **Verwendung des Installers (EXE-Datei) und Installation per Klick (empfohlen)**

Die Installation des Efficienizers mit Hilfe des Installers (Datei mit der Endung "exe") ist einfach per Klick auszuführen und wird daher empfohlen. Gehen Sie hierfür wie folgt vor:

- Loggen Sie sich unter <http://www.centerofefficiency.com/de/customer/login.html> in Ihr Kundenkonto ein und laden Sie die EXE-Datei des Efficienizers herunter. Eine ausführliche Beschreibung hierfür inklusive Video finden Sie unter [http://www.centerofefficiency.com/de/faq.html.](http://www.centerofefficiency.com/de/faq.html)
- Führen Sie die heruntergeladene EXE-Datei aus (Doppelklick auf die EXE-Datei) und folgen Sie den Bildschirmanweisungen. Alle Schritte werden automatisch ausgeführt.

### Abschluss der Installation:

Beim ersten Start von PowerPoint nach der Installation werden Sie aufgefordert Ihren Product-Key einzugeben, um den Efficienizer zu aktivieren. Geben Sie Ihren Product-Key ein und klicken Sie auf *'Jetzt aktivieren'*. Nach erfolgreicher Aktivierung erhalten Sie eine Bestätigung.

Ein neuer Tab *'Efficienizer* wurde im oberen Bereich (Ribbon) eingefügt. Wenn Sie diesen auswählen, sehen Sie alle Ihre Efficienizer und können diese durch Anklicken verwenden.

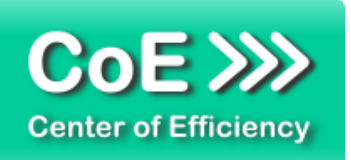

### **Alternative Installation: Manuelle Einbindung der Add-In Datei (.ppam)**

Alternativ haben Sie die Möglichkeit den Efficienizer manuell durch eine einfache Einbindung der Add-In Datei zu installieren. Dieser Abschnitt gliedert sich in

- Allgemeine Hinweise zur Speicherung des Efficienizers auf dem Datenträger
- **Installation unter PowerPoint 2007 (alle in 1 genannten Betriebssysteme)**
- **Installation unter PowerPoint 2010 (alle in 1 genannten Betriebssysteme)**
- **Installation unter PowerPoint 2013 (alle in 1 genannten Betriebssysteme)**

### <span id="page-4-0"></span>**Allgemeine Hinweise zur Speicherung des Efficienizers auf dem Datenträger**

Anmerkung: Efficienizer dürfen nicht umbenannt werden. Bei Änderung des Dateinamens funktioniert Ihr Efficienizer nicht mehr.

Microsoft sieht standardmäßig bestimmte Ordner (abhängig vom Betriebssystem) zur Speicherung von Add-Ins vor. Wir empfehlen daher, dass Sie Ihre Efficienizer nach dem Download ebenfalls in dem entsprechenden Ordner speichern. Nachfolgend finden Sie eine Auflistung der üblichen Speicherorte für Add-Ins (Hinweis: Da es sich um *versteckte Ordner* handelt, müssen Sie ggf. Ihre Systemeinstellungen anpassen, damit die Ordner angezeigt werden):

- **Windows XP:** C:\Dokumente und Einstellungen\*<Ihr Benutzername>*\Application Data\Microsoft\AddIns
- **Windows Vista:** C:\Benutzer\*<Ihr Benutzername>*\AppData\Roaming\Microsoft\AddIns
- **Windows 7:** C:\Benutzer\*<Ihr Benutzername>*\AppData\Roaming\Microsoft\AddIns
- **Windows 8:** C:\Benutzer\*<Ihr Benutzername>*\AppData\Roaming\Microsoft\AddIns

Hinweis: Prinzipiell können die heruntergeladenen Efficienizer an einem beliebigen Speicherort ihrer Wahl, auf den Sie Schreib- und Lesezugriff haben, gespeichert werden.

### **Installation unter PowerPoint 2007 (alle in [1](#page-2-0) genannten Betriebssysteme)**

In diesem Abschnitt wird die Installation des Efficienizers in PowerPoint 2007 erläutert. *Hinweis: Eine bebilderte Installationsanleitung finden Sie auf unserer Website.*

### Schritt 1:

Loggen Sie sich in Ihr Kundenkonto [\(http://www.centerofefficiency.com/de/customer/login.html\)](http://www.centerofefficiency.com/de/customer/login.html) ein, klicken Sie auf *"Übersicht Ihrer Downloads"* und laden Sie den Efficienizer herunter. Speichern Sie diesen an einem Ort Ihrer Wahl, bspw. *'C:\Efficienizer'*. (Bitte beachten Sie die Hinweise im Abschnitt *[Allgemeine Hinweise zur Speicherung des Efficienizers auf dem](#page-4-0)  [Datenträger](#page-4-0)*)

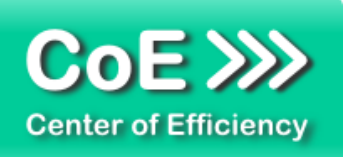

Schritt 2: Öffnen Sie PowerPoint 2007.

Schritt 3: Klicken Sie auf das Symbol im linken oberen Eck *(Schaltfläche 'Office')*

Schritt 4: Klicken Sie auf *'PowerPoint-Optionen'*. Es öffnet sich ein Dialogfenster.

Schritt 5: Klicken Sie auf *'Add-Ins'*

Schritt 6:

Wählen Sie bei *'Verwalten'* den Eintrag *'PowerPoint-Add-Ins'* aus der Liste aus und klicken Sie auf *'Gehe zu...'*

Schritt 7:

Es öffnet sich ein neues Fenster. Klicken Sie auf *'Neu hinzufügen'*

Schritt 8:

Wählen Sie den heruntergeladenen Efficienizer (hier: *'color replacer')* aus und klicken Sie *'OK'*

*Hinweis: Der Efficienizer befindet sich an dem Ort, wo Sie ihn gespeichert haben. In diesem Beispiel unter 'C:\Efficienizer'.* 

Schritt 9:

Sie erhalten evtl. einen Warnhinweis: Bestätigen Sie hier mit einem Klick auf *'Makros aktivieren'*. Danach erhalten Sie eine Bestätigungsmeldung mit der Aufforderung, PowerPoint neu zu starten. Der Efficienizer erscheint bei den Add-Ins. Klicken Sie *'Schließen'* und starten Sie PowerPoint neu.

### Abschluss:

Abschluss der Installation: Beim ersten Start von PowerPoint nach der Installation werden Sie aufgefordert Ihren Product-Key einzugeben, um den Efficienizer zu aktivieren. Geben Sie Ihren Product-Key ein und klicken Sie auf *'Jetzt aktivieren'*.

Nach erfolgreicher Aktivierung erhalten Sie eine Bestätigung.

Ein neuer Tab *'Efficienizer* wurde im oberen Bereich (Ribbon) eingefügt. Wenn Sie diesen auswählen, sehen Sie alle Ihre Efficienizer und können diese durch Anklicken verwenden.

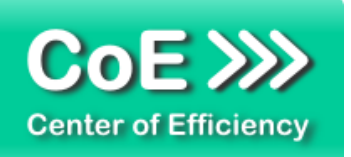

### **Installation unter PowerPoint 2010 (alle kompatiblen Betriebssysteme):**

In diesem Abschnitt wird die Installation des Efficienizers in PowerPoint 2007 erläutert. *Hinweis: Eine bebilderte Installationsanleitung finden Sie auf unserer Website.*

### Schritt 1:

Loggen Sie sich in Ihr Kundenkonto [\(http://www.centerofefficiency.com/de/customer/login.html\)](http://www.centerofefficiency.com/de/customer/login.html) ein, klicken Sie auf *"Übersicht Ihrer Downloads"* und laden Sie den Efficienizer herunter. Speichern Sie diesen an einem Ort Ihrer Wahl, bspw. *'C:\Efficienizer'*. (Bitte beachten Sie die Hinweise im Abschnitt *[Allgemeine Hinweise zur Speicherung des Efficienizers auf dem](#page-4-0)  [Datenträger](#page-4-0)*)

Schritt 2: Öffnen Sie PowerPoint 2010.

### Schritt 3:

Im oberen Bereich sind die Tabs *'Start'*, *'Einfügen'*, *'Entwurf'*, etc. - klicken Sie hier auf den Tab *'Entwicklertools'*.

Ist dieser nicht vorhanden, führen Sie bitte folgende Schritte aus:

- 3.1. Klicken Sie auf den Tab *'Datei'*
- 3.2. Klicken Sie auf *'Optionen'*
- 3.3. Klicken Sie im linken Bereich auf *'Menüband anpassen'*
- 3.4. Aktivieren Sie den Tab *'Entwicklertools'* durch setzen des Häkchens in der rechten **Tabelle**
- 3.5. Bestätigen Sie die Einstellungen durch einen Klick auf 'OK'

Der Tab *'Entwicklertools'* wird nun angezeigt - Klicken Sie darauf.

Schritt 4: Klicken Sie auf *'Add-Ins'*

Schritt 5: Klicken Sie auf *'Neu hinzufügen'*

Schritt 6:

Wählen Sie den heruntergeladenen Efficienizer (hier: *'color replacer')* aus und klicken Sie *'OK'*

*Hinweis: Der Efficienizer befindet sich an dem Ort, an dem Sie ihn gespeichert haben. In diesem Beispiel unter 'C:\Efficienizer'.* 

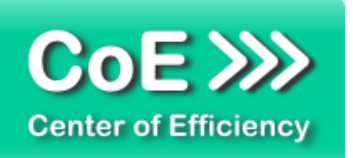

### Schritt 7:

Sie erhalten evtl. einen Warnhinweis: Bestätigen Sie hier mit einem Klick auf *'Makros aktivieren'*. Danach erhalten Sie eine Bestätigungsmeldung mit der Aufforderung, PowerPoint neu zu starten. Der Efficienizer erscheint bei den Add-Ins. Klicken Sie *'Schließen'* und starten Sie PowerPoint neu.

### Abschluss:

Abschluss der Installation: Beim ersten Start von PowerPoint nach der Installation werden Sie aufgefordert Ihren Product-Key einzugeben, um den Efficienizer zu aktivieren. Geben Sie Ihren Product-Key ein und klicken Sie auf *'Jetzt aktivieren'*.

Nach erfolgreicher Aktivierung erhalten Sie eine Bestätigung.

Ein neuer Tab *'Efficienizer* wurde im oberen Bereich (Ribbon) eingefügt. Wenn Sie diesen auswählen, sehen Sie alle Ihre Efficienizer und können diese durch Anklicken verwenden.

### **Installation unter PowerPoint 2013 (alle kompatiblen Betriebssysteme):**

Die Installation des Efficienizers in PowerPoint 2013 erfolgt analog der Installation in PowerPoint 2010. Führen Sie die exakt gleichen Schritte wie im Abschnitt "*Installation unter PowerPoint 2010 (alle kompatiblen Betriebssysteme)"* beschrieben aus, um den Efficienizer unter PowerPoint 2013 zu installieren.

Sie können ebenfalls unserer bebilderten Anleitung für die Installation in PowerPoint 2010 unter [www.centerofefficiency.com/de/faq](http://www.centerofefficiency.com/de/faq) folgen. Die Darstellung bzw. Abbildungen können leicht abweichen, da das Layout und Design in PowerPoint 2013 überarbeitet wurden.

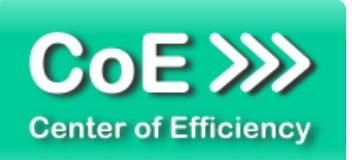

### <span id="page-8-0"></span>*3. Benutzerdokumentation*

Die Anwendung des Efficienizers erfolgt in PowerPoint.

Der Efficienizer *Color Replacer* wird verwendet, um in PowerPoint nach einer Farbe zu suchen und diese zu ersetzen. Die Funktionsweise "Suchen und Ersetzen" ist für Text weit verbreitet und bekannt. Der Efficienizer überträgt dieses Konzept auf Farben. Es kann eine zu suchende Farbe definiert werden und eine neue Farbe, mit der die gesuchte Farbe ersetzt wird.

### <span id="page-8-1"></span>**Eine Farbe suchen und ersetzen**

Die Suche und das Ersetzen einer Farbe wird über die grafische Oberfläche des Efficienizers gesteuert. Um eine Suche zu starten, gehen Sie wie folgt vor:

- Öffnen Sie die PowerPoint-Präsentation, in der eine Farbe gesucht werden soll
- Klicken Sie auf den Tab *"Efficienizer"*
- Klicken Sie auf "Farbe ersetzen"

Es wird die grafische Oberfläche des Efficienizers aufgerufen. Bitte nehmen Sie alle Einstellungen wie gewünscht vor.

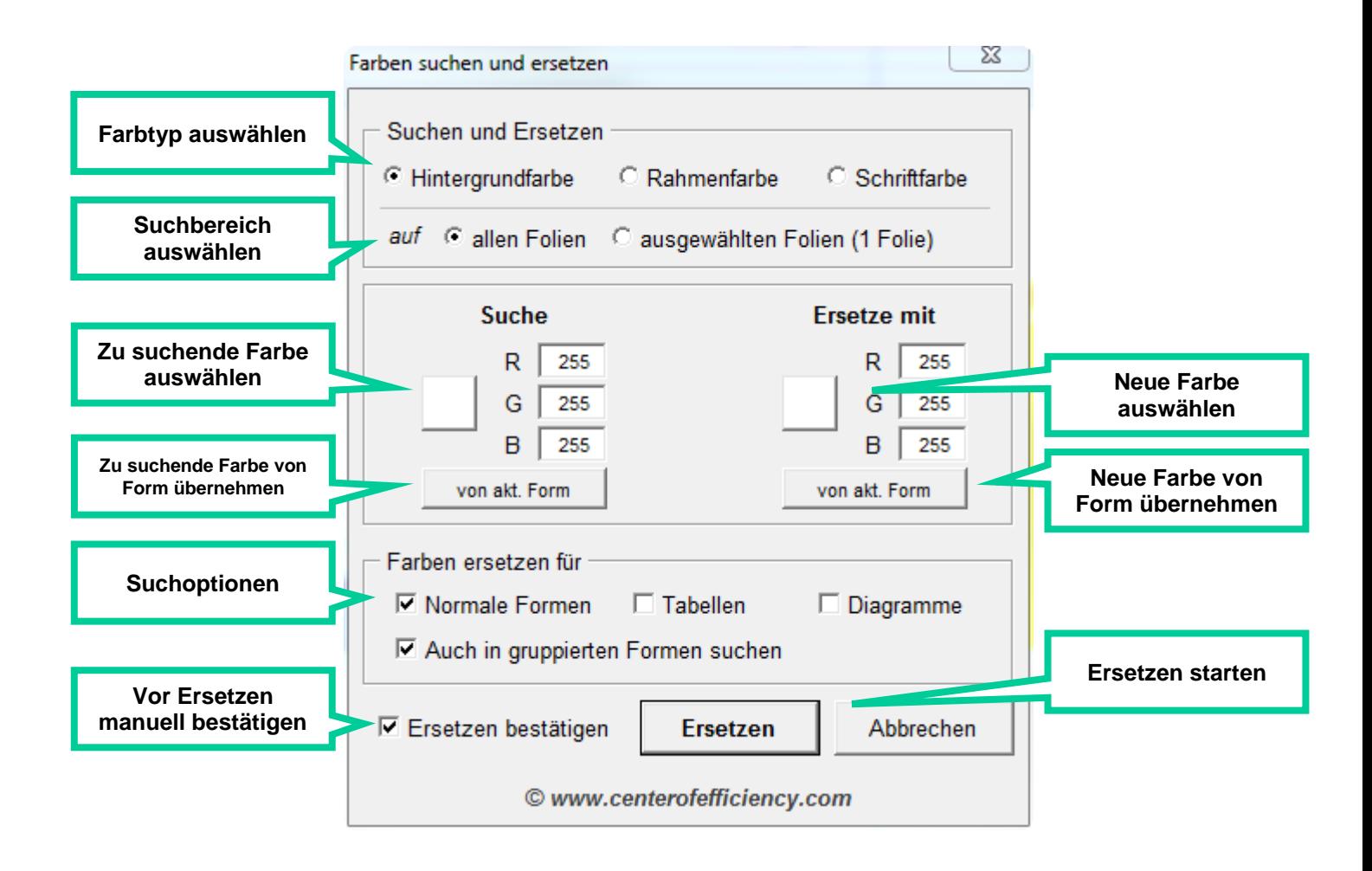

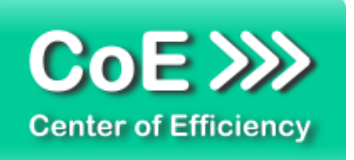

### *"Suchen und Ersetzen" - Farbtyp auswählen:*

Mit dieser Einstellung wird festgelegt, welche Farbe eines Objekts mit der gesuchten Farbe verglichen wird. Folgende Optionen sind verfügbar:

**Hintergrundfarbe:** 

Bei der Suche wird geprüft, ob die Hintergrundfarbe eines Objektes mit der gesuchten Farbe übereinstimmt und die Hintergrundfarbe ggf. ersetzt. Rahmen- und Schriftfarbe von Objekten werden ignoriert.

*Hinweis: Die gesuchte Farbe wird auch in Farbverläufen oder –mustern gesucht und ersetzt.*

• Rahmenfarbe:

Bei der Suche wird geprüft, ob die Rahmenfarbe eines Objektes mit der gesuchten Farbe übereinstimmt und die Rahmenfarbe ggf. ersetzt. Hintergrund- und Schriftfarbe von Objekten werden ignoriert.

#### *Hinweise: Die gesuchte Farbe wird nicht in graduellen Linienfarben gesucht und ersetzt. Die Farbe der Text-/Schriftkontur ist der Schriftfarbe zugeordnet, d.h. beim Ersetzen von Rahmenfarben werden keine Textkonturen ersetzt.*

**-** Schriftfarbe:

Bei der Suche wird geprüft, ob die Schriftfarbe oder die Farbe der Schriftkontur eines Objektes mit der gesuchten Farbe übereinstimmt und die Schrift- bzw. Konturfarbe ggf. ersetzt. Hintergrund- und Rahmenfarbe von Objekten werden ignoriert.

#### *"Suchen und Ersetzen" – Suchbereich auswählen:*

Mit dieser Einstellung wird festgelegt auf welchen Folien gesucht werden soll. Folgende Optionen sind verfügbar:

auf allen Folien:

Es wird auf allen Folien, d.h. in der gesamten Präsentation gesucht und die gesuchte Farbe ggf. ersetzt. Die aktuell ausgewählten Folien haben keinen Einfluss auf die Suche.

auf ausgewählten Folien:

Es wird lediglich auf den von Ihnen ausgewählten Folien gesucht und die gesuchte Farbe ggf. ersetzt. Sie können die gewünschten Folien vor dem Start des Efficienizers auswählen oder während die grafische Oberfläche angezeigt wird, indem Sie wie gewohnt im PowerPoint Fenster die gewünschten Folien markieren. In Klammern wird die aktuelle Anzahl ausgewählter Folien angezeigt.

### *Zu suchende Farbe auswählen:*

Hier wird die Farbe definiert, die gesucht werden soll. Klicken Sie auf das Rechteck, um einen Standard-Farbauswahldialog zu öffnen und eine Farbe auszuwählen. Alternativ können in den drei Feldern rechts des Rechtecks die RGB-Werte für die zu suchende Farbe eingegeben werden.

Hinweis: Die zu suchende Farbe wird stets im Rechteck angezeigt. Bei ungültigen Eingaben wird die Farbe vom Rechteck nicht übernommen, d.h. die zu suchende Farbe bleibt die im Rechteck angezeigte Farbe und ist somit maßgebend für die Suche.

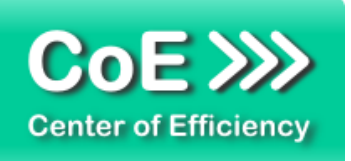

### Zu suchende Farbe von Form übernehmen ("von akt. Form"):

Dies stellt eine Hilfe dar, um die zu suchende Farbe festzulegen. Beim Klick auf diesen Button versucht der Efficienizer die entsprechende Farbe (Hintergrund-/Rahmen-/Schriftfarbe) des auf der aktuellen Folie ausgewählten Objekts zu ermitteln und übernimmt diese (vgl. Farbe des Rechtecks). Wählen Sie das Objekt mit der gewünschten Farbe auf der Folie aus und klicken Sie auf diesen Button, um die Farbe des gewählten Objekts zu übernehmen.

Sollte die Farbe des Rechtecks nicht die gewünschte Farbe annehmen muss die zu suchende Farbe manuell festgelegt werden (Klick auf das Rechteck oder Eingabe der RGB-Werte, vgl. oben).

### *Neue Farbe auswählen:*

Hier wird die Farbe definiert, mit der die gesuchte Farbe ersetzt werden soll. Klicken Sie auf das Rechteck, um einen Standard-Farbauswahldialog zu öffnen und eine Farbe auszuwählen. Alternativ können in den drei Feldern rechts des Rechtecks die RGB-Werte für die neue Farbe eingegeben werden.

Hinweis: Die neue Farbe wird stets im Rechteck angezeigt. Bei ungültigen Eingaben wird die Farbe vom Rechteck nicht übernommen, d.h. die neue Farbe bleibt die im Rechteck angezeigte Farbe und ist somit maßgebend für das Ersetzen.

### *Neue Farbe von Form übernehmen ("von akt. Form"):*

Dies stellt eine Hilfe dar, um die neue Farbe festzulegen. Beim Klick auf diesen Button versucht der Efficienizer die entsprechende Farbe (Hintergrund-/Rahmen-/Schriftfarbe) des auf der aktuellen Folie ausgewählten Objekts zu ermitteln und übernimmt diese (vgl. Farbe des Rechtecks). Wählen Sie das Objekt mit der gewünschten Farbe auf der Folie aus und klicken Sie auf diesen Button, um die Farbe des gewählten Objekts zu übernehmen.

Sollte die Farbe des Rechtecks nicht die gewünschte Farbe annehmen muss die neue Farbe manuell festgelegt werden (Klick auf das Rechteck oder Eingabe der RGB-Werte, vgl. oben).

### *Suchoptionen ("Farben ersetzen für"):*

Für die Suche stehen folgende Optionen zur Verfügung (Mehrfachauswahl möglich):

Normale Formen:

Ist diese Option aktiviert (Haken gesetzt), so wird die zu suchende Farbe in allen "gewöhnlichen" Formen gesucht, d.h. insbesondere in Textfeldern, Boxen, Kreisen, Pfeilen, etc.

**Tabellen:** 

Ist diese Option aktiviert (Haken gesetzt), so wird die zu suchende Farbe in Tabellen gesucht, d.h. es werden alle Zellen von Tabellen auf die zu suchende Farbe geprüft.

**Diagramme:** 

Ist diese Option aktiviert (Haken gesetzt), so wird die zu suchende Farbe in Diagrammen (Charts) gesucht, d.h. in Säulendiagrammen, Liniendiagrammen, Kreisdiagrammen, etc.

*Hinweis: Es muss mindestens eine Option aktiviert sein.*

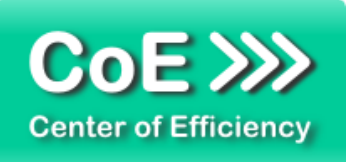

Zusätzlich ist folgende Option vorhanden:

• Auch in gruppierten Formen suchen: Ist diese Option aktiviert (Haken gesetzt), so werden auch gruppierte Objekte in die Suche eingeschlossen. Innerhalb eines gruppierten Objekts werden dann wieder nur die in die Suche eingeschlossenen Formen – Normale Formen, Tabellen, Diagramme durchsucht (aktivierte Optionen, vgl. oben).

#### *Ersetzen bestätigen*

Ist diese Option aktiviert, so wird bei einem Fund der gesuchten Farbe das jeweilige Objekt ausgewählt und es erscheint ein Dialog, ob die Farbe für das Objekt ersetzt werden soll. Dadurch ist ein manuelles "Durchspringen / Durchklicken" der Fundstellen möglich und es kann für jeden Fund entschieden werden, ob die Farbe ersetzt werden soll.

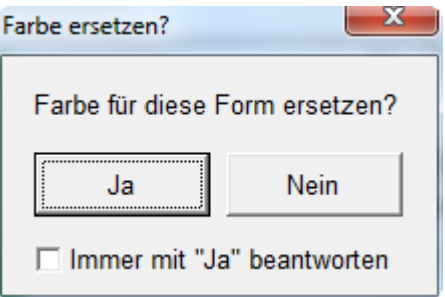

Abb.: Sicherheitsabfrage einer Fundstelle

Ist die Option aktiviert, so lässt sich diese bei jedem Fund für die folgenden Fundstellen deaktivieren (setzen des Hakens "Immer mit "Ja" beantworten"), d.h. die Sicherheitsabfrage lässt sich während der Suche deaktivieren.

Sind alle Einstellungen vorgenommen, kann der Suchvorgang mit einem Klick auf "Ersetzen" gestartet werden. Es folgt eine Sicherheitsabfrage mit der zu suchenden und der neuen Farbe. Bestätigen Sie diese mit "OK" um das Ersetzen zu starten.

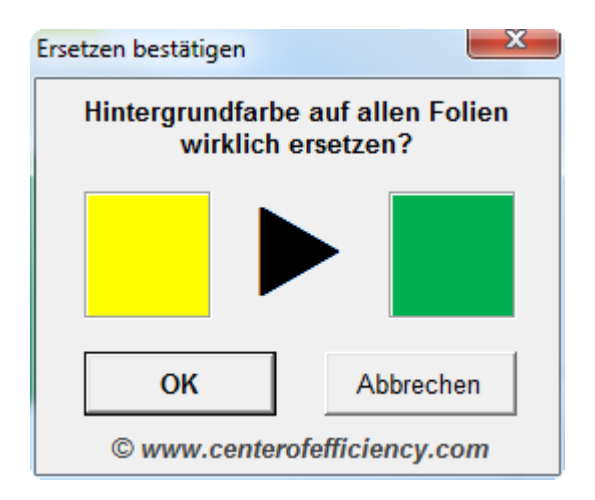

Abb.: Sicherheitsabfrage vor Start des Suchlaufs

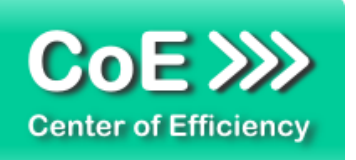

Ist die Option *"Ersetzen bestätigen"* während der Suche aktiviert, so wird Folie für Folie durchsucht und bei jedem Fund das entsprechende Objekt ausgewählt. Ist das Bestätigen hingegen deaktiviert, wird während des Vorgangs eine Statusanzeige angezeigt. Mit einem Klick auf das "X" im oberen rechten Eck, lässt sich der Vorgang vorzeitig abbrechen.

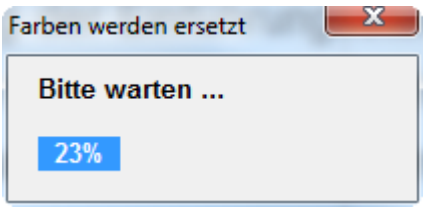

Abb.: Statusanzeige während des Suchlaufs bei deaktivierter manueller Bestätiguing

Nach erfolgreichem Abschluss wird eine Infomeldung über die Anzahl der durchgeführten Aktionen ausgegeben.

### *ACHTUNG:*

Sofern eine Hintergrund- oder Rahmenfarbe ersetzt wurde lassen sich die durchgeführten Änderungen direkt nach Abschluss meist mit Hilfe der gewöhnlichen "Rückgängig"-Funktion (STRG+Z) von PowerPoint rückgängig machen, d.h. ggf. ersetzte Farben wieder herstellen. Beim Ersetzen von Schriftfarben steht diese Funktion nicht immer zur Verfügung. Zudem bleiben die durchgeführten Änderungen dauerhaft erhalten sobald die Präsentation

gespeichert oder weitere Aktionen vorgenommen wurden.

*Hinweis: Um mehrere Farbtypen zu ändern (auch bei gleicher Farbe) sind jeweils separate Durchläufe erforderlich. So muss bspw. für das Ersetzen von "gelb zu blau" von Schriftfarbe und Hintergrundfarbe der Efficienizer einmal für das Ersetzen der Schriftfarbe ausgeführt werden und ein weiteres Mal für das Ersetzen der Hintergrundfarbe.*

### <span id="page-12-0"></span>*4. Problembehebung*

Derzeit sind keine Probleme bei der Verwendung dieses Efficienizers bekannt.

Aktuellste Informationen rund um Einschränkungen und Problembehebungen finden Sie in unseren FAQ unter [www.centerofefficiency.com.](http://www.centerofefficiency.com/)

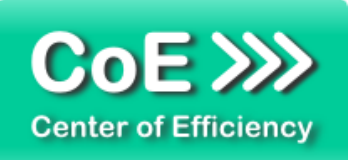

### <span id="page-13-0"></span>*5. Beispiele*

In diesem Abschnitt sehen Sie eine beispielhafte Darstellung der Verwendung des Efficienizers *"Color Replacer"*.

- 1. Einstellungen vornehmen, hier:
	- Ersetze für normale Formen einen gelben Hintergrund durch Rot auf der aktuellen Folie

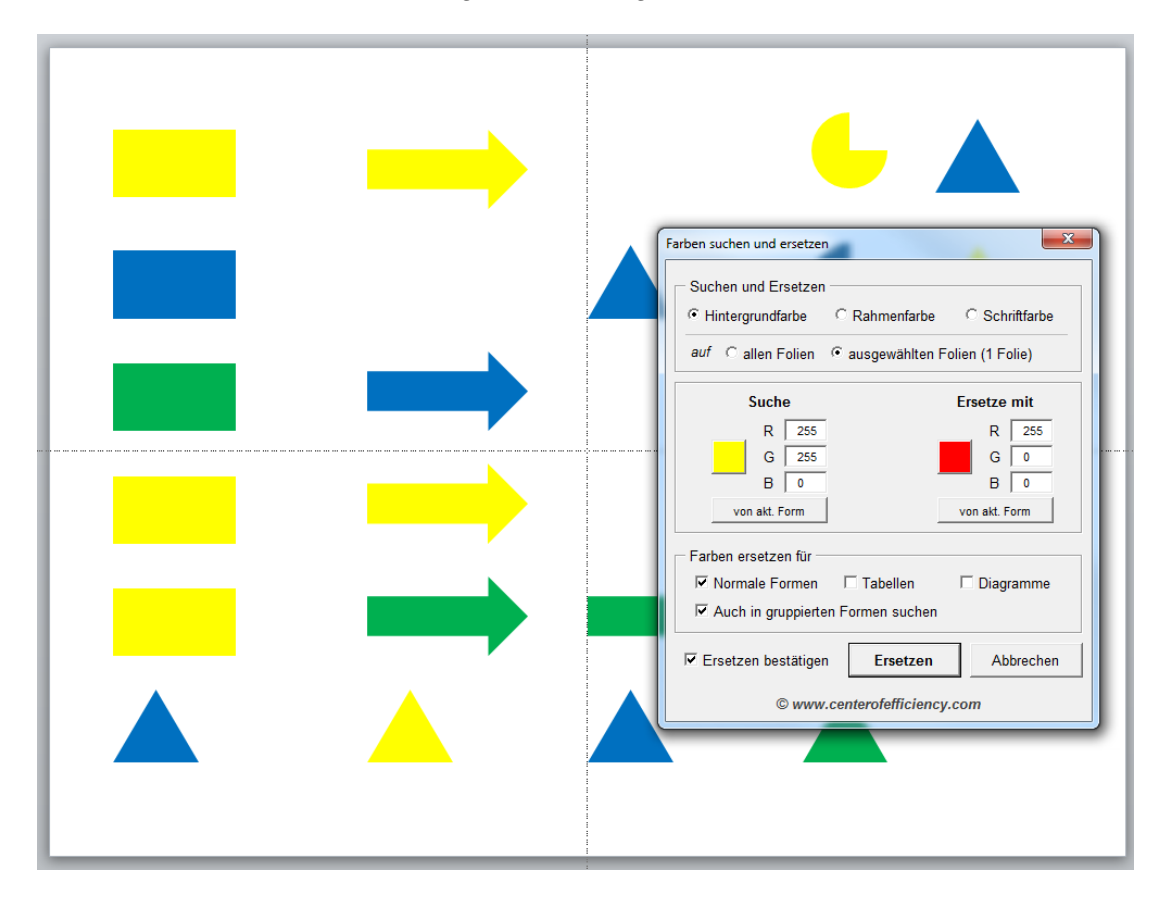

2. Ersetzen starten durch Klick auf "Ersetzen" – Sicherheitsabfrage mit "OK" bestätigen

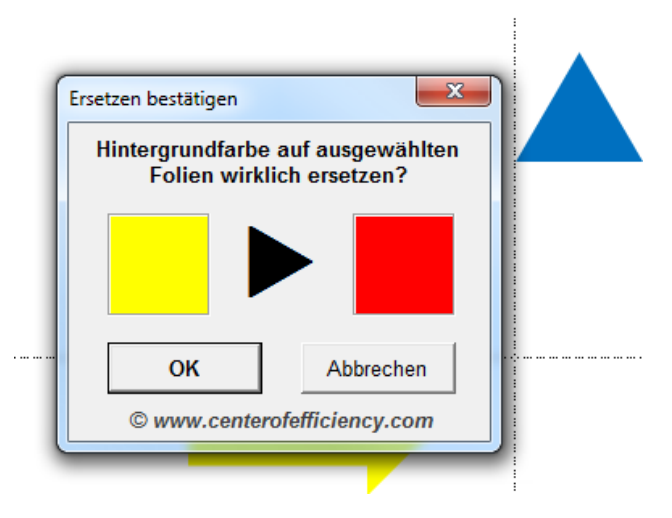

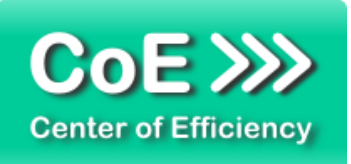

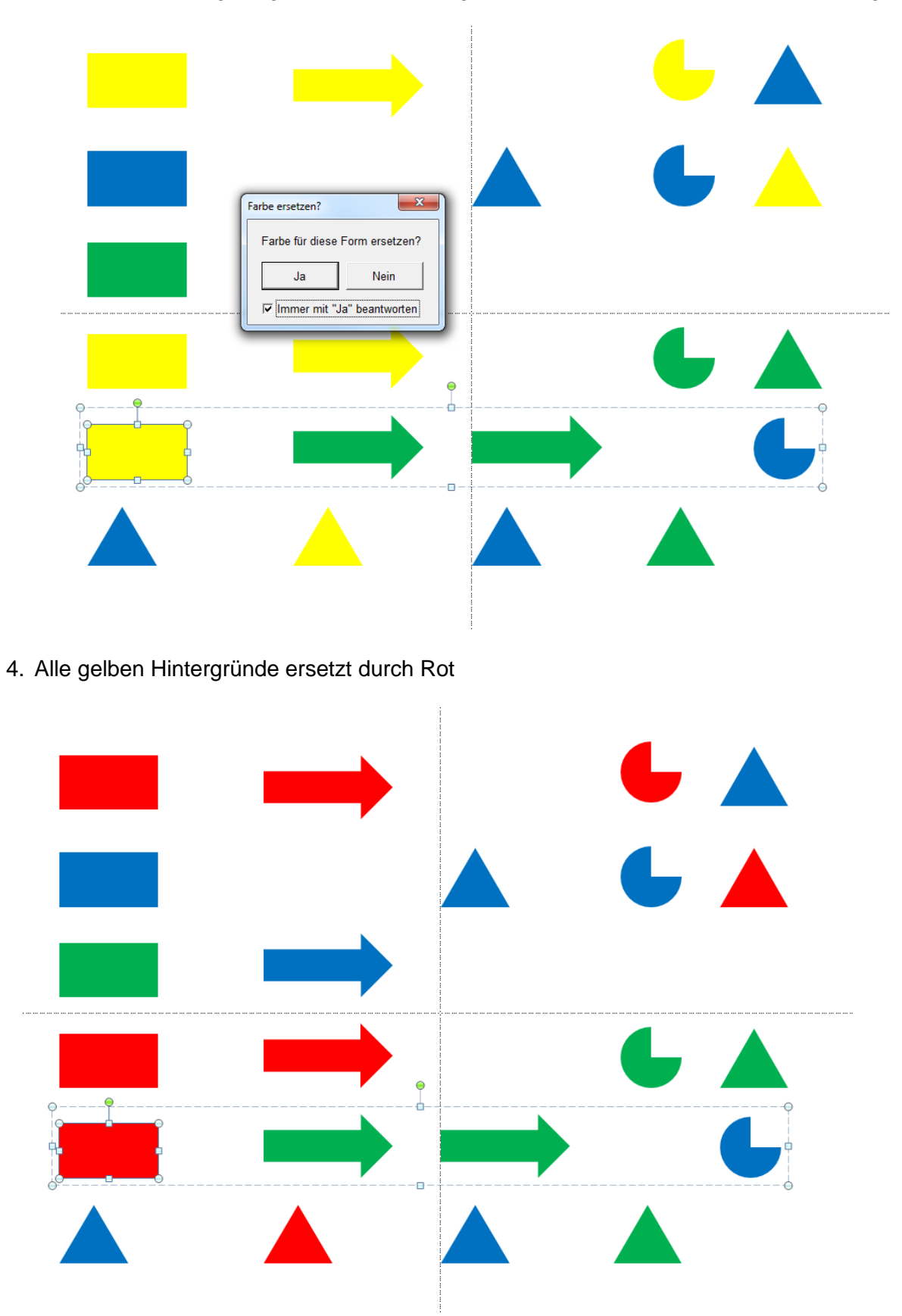

3. Fundstelle wird angezeigt, Ersetzen bestätigen und deaktivieren der Sicherheitsabfrage

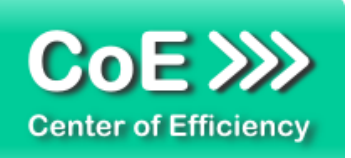

### <span id="page-15-0"></span>*6. Deinstallation*

Die Deinstallation eines Efficienizers läuft analog zur Installation ab, d.h. es wird lediglich die Einbindung des Add-Ins aufgehoben. Führen Sie zur Deaktivierung eines Efficienizers die folgenden Schritte in Microsoft PowerPoint aus.

*Hinweis: Eine bebilderte Deinstallationsanleitung finden Sie auf unserer Website.*

### **Deinstallation in PowerPoint**

Die Anleitung zur Deinstallation ist sowohl für PowerPoint 2007 als auch für PowerPoint 2010 und 2013 gültig, die Darstellung kann versions-spezifisch leicht abweichen.

Schritt 1: Öffnen Sie PowerPoint.

### Schritt 2:

Rufen Sie das Fenster mit der Übersicht der vorhandenen Add-Ins auf:

- PowerPoint 2007: Folgen Sie den Schritten 1 6 der alternativen Installation (Manuelle Einbindung der Add-In Datei) in PowerPoint 2007
- PowerPoint 2010 und 2013: Folgen Sie den Schritten 1 4 der alternativen Installation (Manuelle Einbindung der Add-In Datei) in PowerPoint 2010

### Schritt 3:

Es werden alle installierten Efficienizer angezeigt. Um einen Efficienizer zu entfernen, können Sie

- Den Haken vor dem entsprechenden Efficienizer entfernen dadurch können Sie den Efficienizer später durch Setzen des Häkchens leicht wieder aktivieren
- Den Efficienizer auswählen und auf *'Entfernen'* klicken für eine erneute Einbindung muss der Efficienizer dann wieder normal (s.o.) installiert werden

### Schritt 4:

Klicken Sie auf *'Schließen'*. Die Deinstallation ist abgeschlossen.

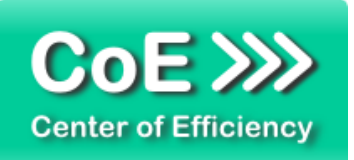

### <span id="page-16-0"></span>*7. Glossar*

Die folgende Liste erläutert die Bedeutung der wichtigsten Begrifflichkeiten.

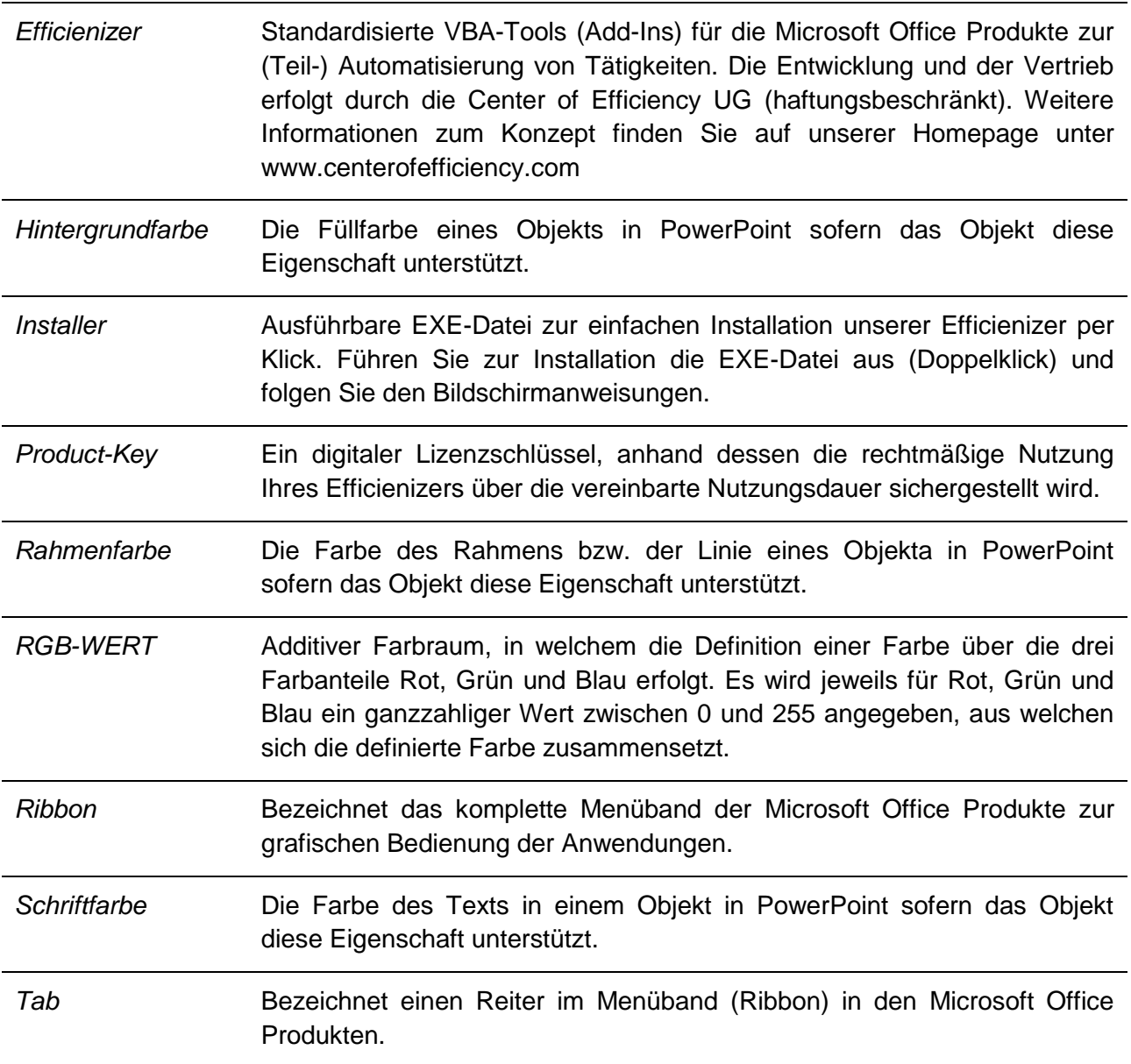